**Our Digital Future** MAGINE WHAT'S POSSIBLE...

**JeMR Advanced** 

## **PowerTrials: PPM – pre-screening**

## **Quick reference guide**

Patient Protocol Manager (PPM) has the

functionality to run a pre-screen to see if any eligible patients exist for a study. A Pre-Screening Rule built in the background is run against patients within the EMR and potential eligible patients are returned that meet the pre-screen rule.

- 1. Within PPM, click on the relevant protocol or amendment under the Initiating Service folder.
- 2. Click the Run Pre-screening icon in the toolbar.

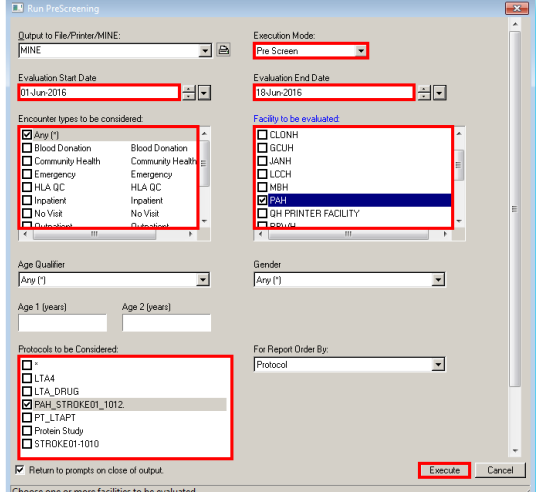

The Run PreScreening window will open.

- 3. Select the desired Execution Mode:
	- a. Pre Screen: This execution option will return a number displaying how many patients meet the criteria of the selections made on this window, and run pre-screening against these patients to determine which ones are eligible for the selected protocol. This option does not show patient details on the report.
	- b. Patient Inquiry: This execution option will only return a list of eligible patients and not run pre-screening against them. You would use this option to get an idea of potential patients.
- 4. Input the required Evaluation Start/End Dates. These refer to the patient encounter start and end dates.
- 5. Mark off the Encounter types to be considered.
- 6. Select the Facility to be evaluated.
- 7. If desired, select an Age Qualifier.
- 8. If desired, select a Gender to be prescreened.
- 9. Confirm your protocol is selected under Protocols to be Considered.
- 10. If more than one protocol is selected, how the report is organised can be changed using For Report Order By dropdown menu.
- 11. Click Execute.

The Report Output window will open displaying the report.

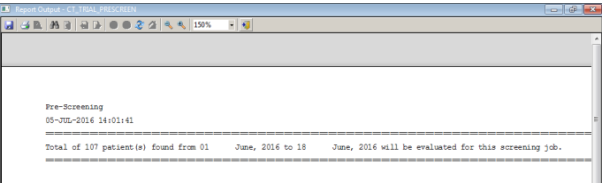

- 12. The report can be saved or printed, if desired, using the respective icons in the toolbar.
- 13. Click Exit.
- 14. Click Cancel to exit out of the Run PreScreening window.
- 15. Click the Prescreening Job Status icon on the toolbar to see if any patients have qualified for your protocol as a result of the Pre-Screen report that was just executed.

The PowerTrials Screening Job Status window will open listing previously run prescreening jobs.

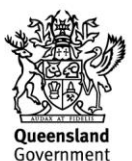

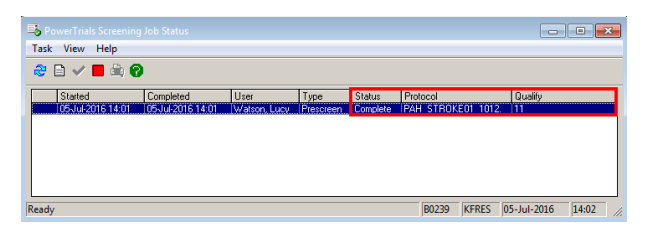

- 16. Confirm the pre-screen is Complete under the Status column and identify the number of patients eligible under the Qualify column.
- 17. Click Exit to close the window.
- 18. To view the newly pre-screening patients who have been identified as eligible, click the Pre-Screened Patients button under Enrolment.

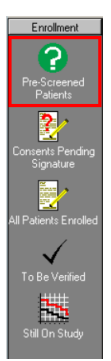

19. Patients will display in the right view pane, with a Pre-Screened Status of Pending.

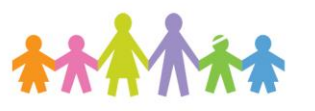

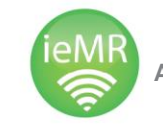

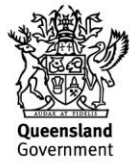